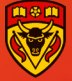

## Residents

## **Core Family Medicine Residency Program Guidance for Residents on finding Professionalism Field Notes (PFNs) in the Family Medicine electronic Curriculum & Assessment Platform (FMeCAP)**

- Professionalism Field Notes (PFNs) can **only** be triggered by preceptors. You can ask your preceptor to trigger one for you.
- This PFN is tagged to the residents' dashboard and can be found under 'skill dimension' **SD5** (professionalism).

## **How to Log into Elentra/FMeCAP:**

- 1. Navigate to [https://ucalgary.elentra.cloud](https://ucalgary.elentra.cloud/)
- 2. Log in using your IT username (the "name" part of your email) and Password

## **How to find PFNs in Elentra/FMeCAP:**

1. Once logged in, you will land on your 'Learner Dashboard', make sure you have 'CBME Progress' tab selected.

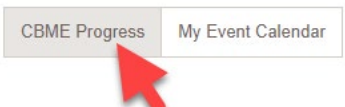

2. Scroll down to 'Skill Dimensions' section, click on the drop down arrow to expand the section if collapsed.

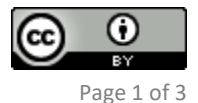

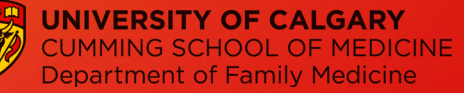

**Professionalism Field Note Guide for Residents FMeCAP**

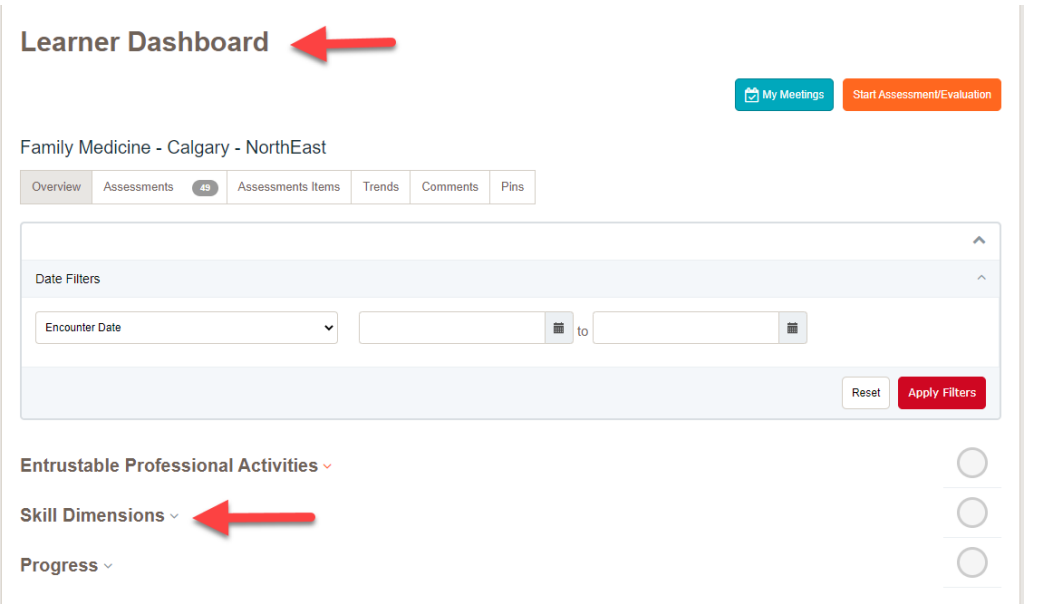

3. Click on 'Professionalism Field Note' to find your aggregated data.

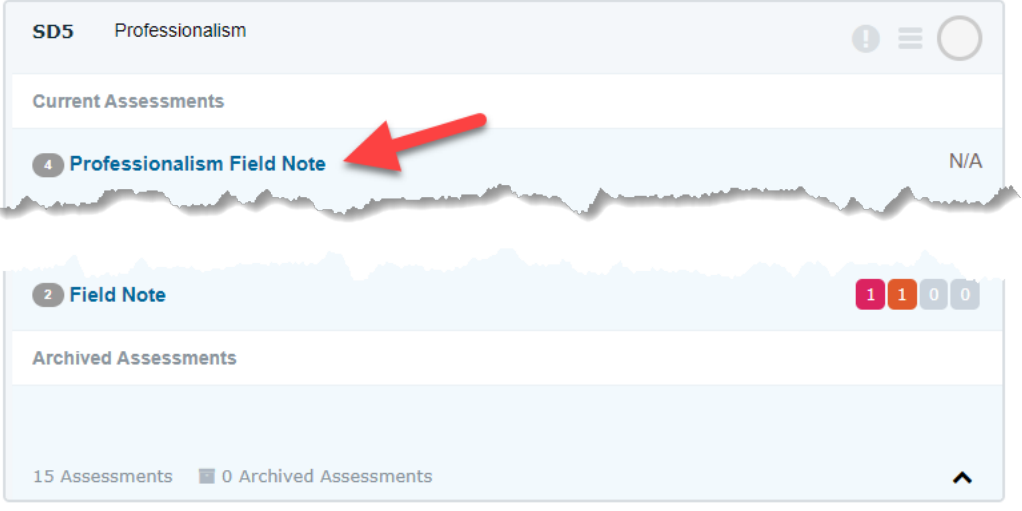

4. Click on the tabs to expand and see the aggregated data for each item on the Field Note. You can also export the aggregated report as a PDF file by clicking on 'Download PDF' at the top right corner.

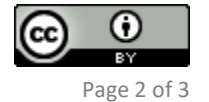

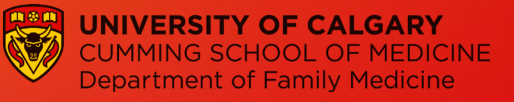

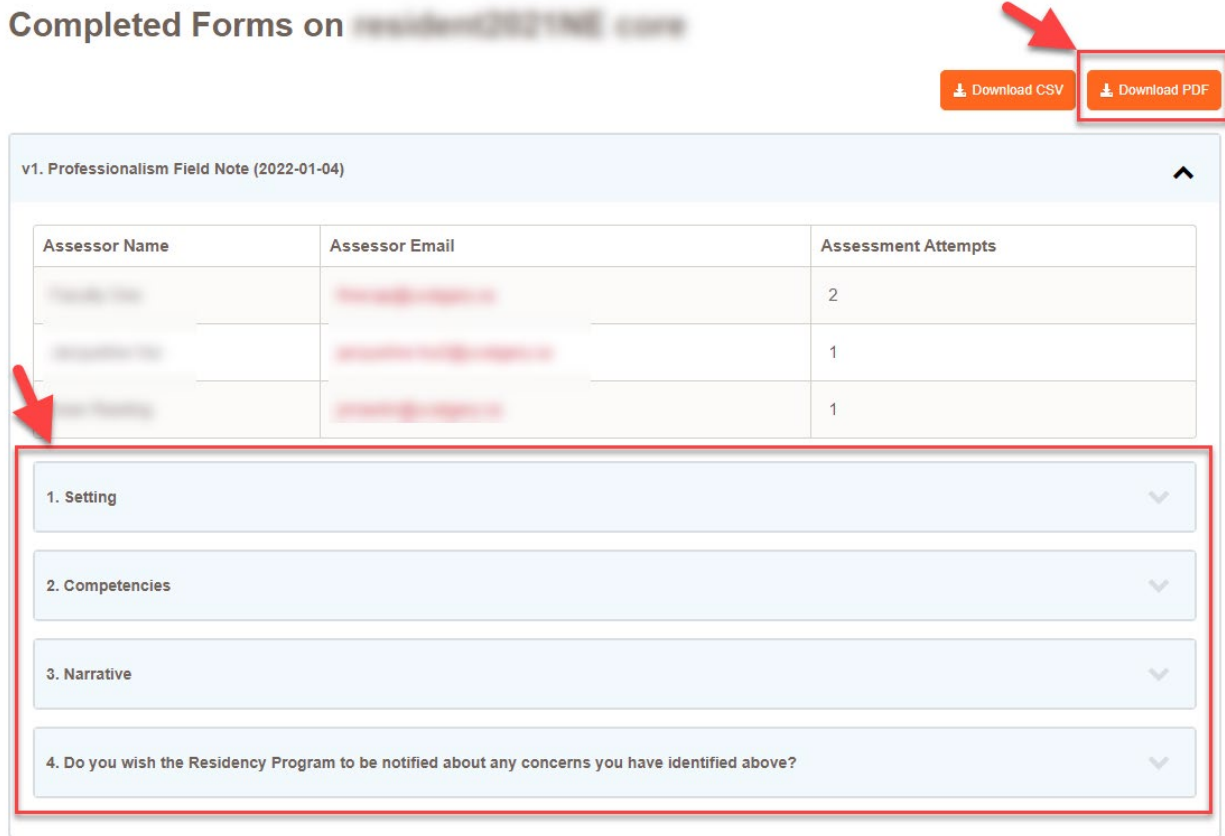

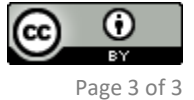